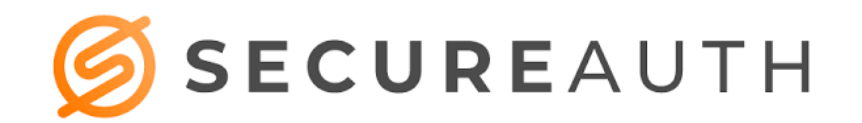

### **SecureAuth Installation Instructions**

The following guide will assist you with installing SecureAuth on your smartphone for use with the AdventHealth Orlando System.

#### **Requirements**

- Active Cell Phone Number (Not Automated System)
- Eligible device (Android 4+, IOS 6+)
- Active AdventHealth Orlando OPID

#### **Installation:**

- 1. Search for the SecureAuth app in the Apple Store or Google Play
	- a. Install app and launch

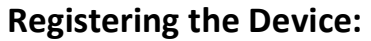

2. When prompted to connect an account, tap the "+" button

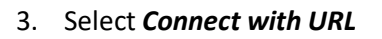

4. When prompted, enter the URL: *login.ahss.org* and *click Proceed to Login*

5. Enter AdventHealth Orlando Username, password and click Submit

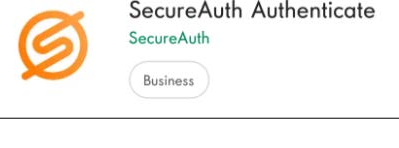

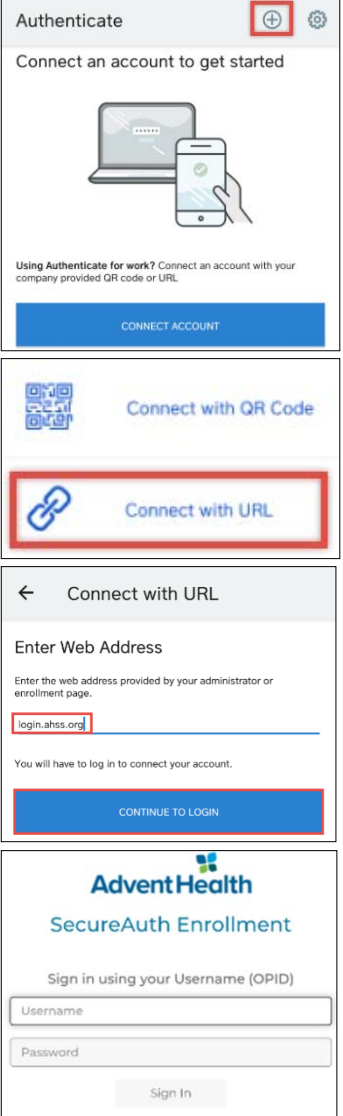

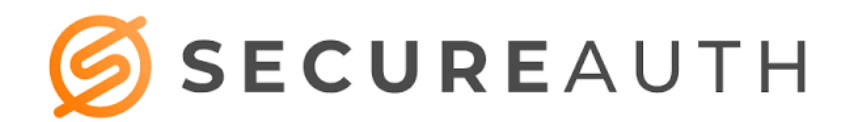

- 6. Select delivery method for registration code, (suggested method is SMS/Text) click Submit
- 7. Enter the verification code received via text into the box and click submit

8. After pin is confirmed, a window with a dynamic authentication code will display

When logging int[o Doc.AdventHealth.com](https://doc.adventhealth.com/)

- 1. Enter OPID, PASSWORD and click Sign In
- 2. Select *Enter Code from SecureAuth Authenticate or Passcode App* and click *Submit*
- 3. Enter passcode and click *Submit*

\*Keep authentication code window open until access to AH is confirmed

## **VPN Instructions**

Change the address to: **vpn.adventhealth.com** from the current default.

• If **vpn.adventhealth.com** does not appear, use the drop-down arrow and select it from the options listed.

If you are on a personal device, this setting will hold and there will be no need for an adjustment to this line going forward.

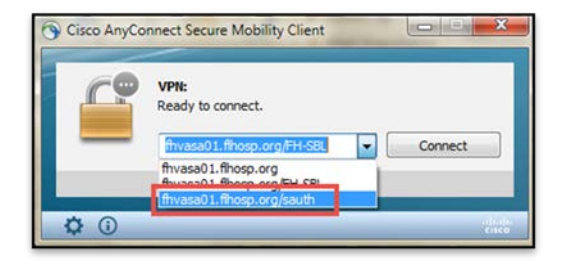

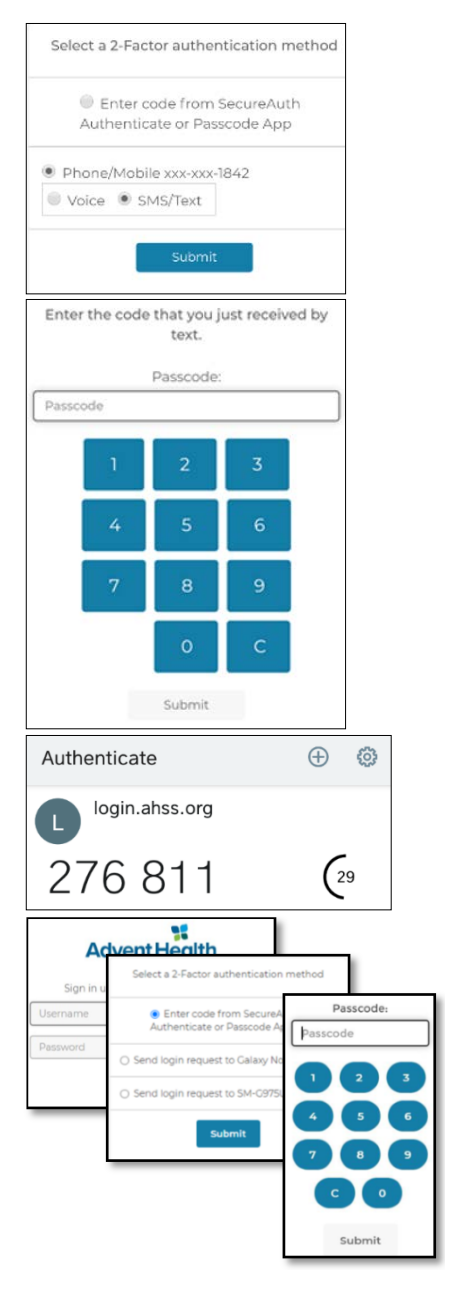

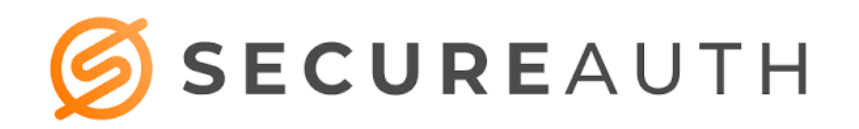

## **Creating 2nd SecureAuth Account**

A secondary account can be added to the SecureAuth application. The steps are as follows:

- o Click on the "+" button
- o Select **Enroll with URL** link
- o Follow the steps for creating an account

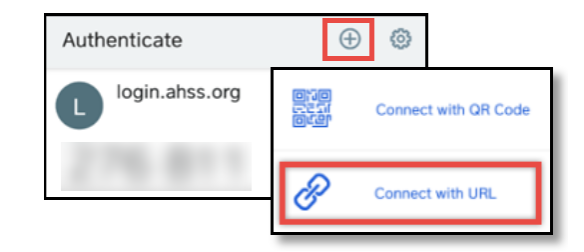

# **Additional Troubleshooting Tips**

- **Issue:** Message "Invalid Credentials"
- **Solution:** Phone must be within 1 minute of Official EST/Atomic time. Use Automatic date and time (Networkprovided time)
- **Issue:** Application is requesting registration again
- **Solution:** User registration on device was removed. Reset button may have inadvertently been selected. Please re-register the device.
- **Issue:** Installing on Apple devices at times takes the user directly to a 4-digit passcode bypassing registration.
- **Solution:** If this happens, enter a random passcode you never have used for anything previously. At this point, it will take you through the registration process

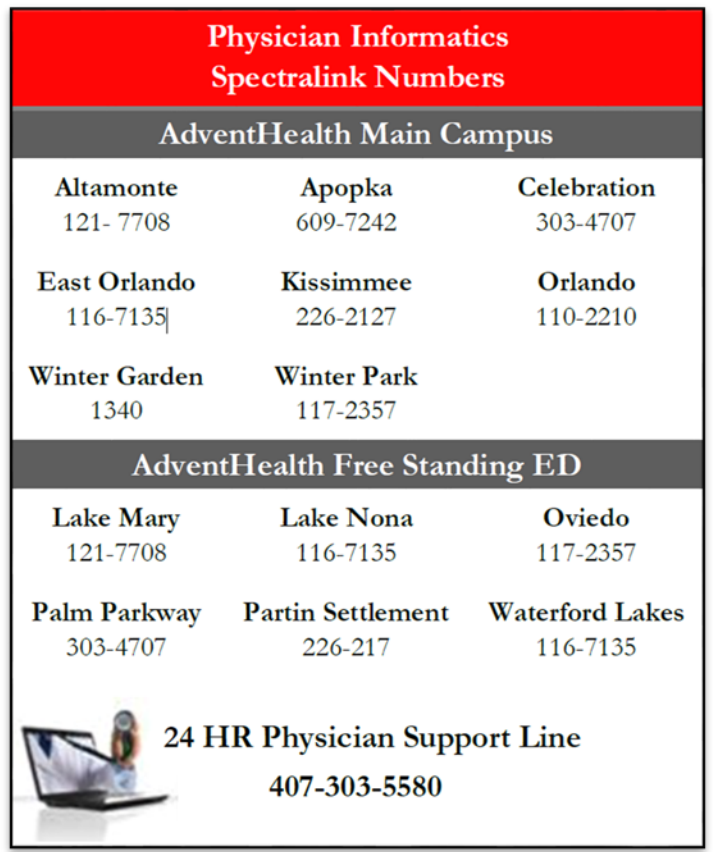